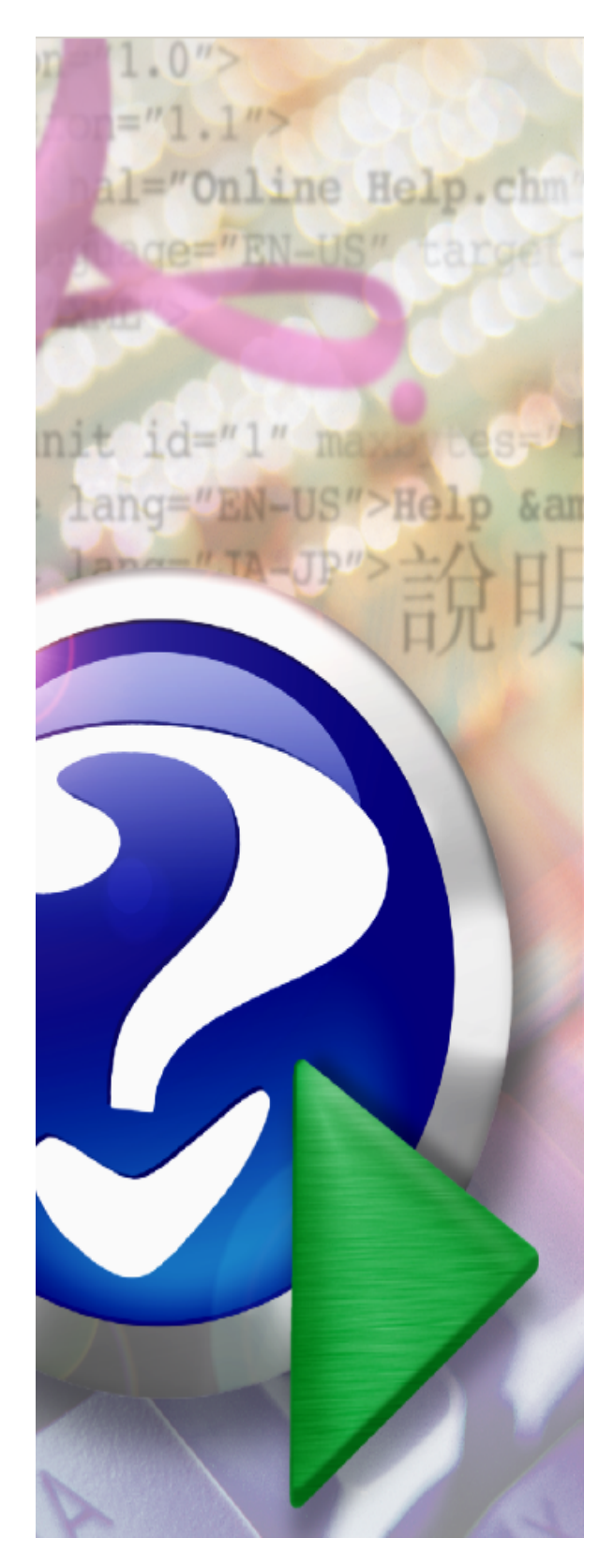

## **MNWIN HELP AND MANUAL**

© 2006 Custom Software Solutions

## **Maintenance Help Document MNWIN 32 Transportation Management Software**

*by BJ Exum*

Special Thanks to Diane Harper for the original help files.

Custom Software Solutions Carbondale, Illinois (618)549-5550 www.tmshome.com

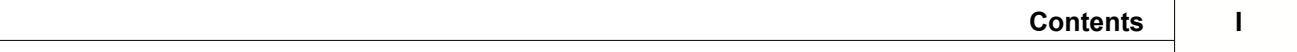

# **Table of Contents**

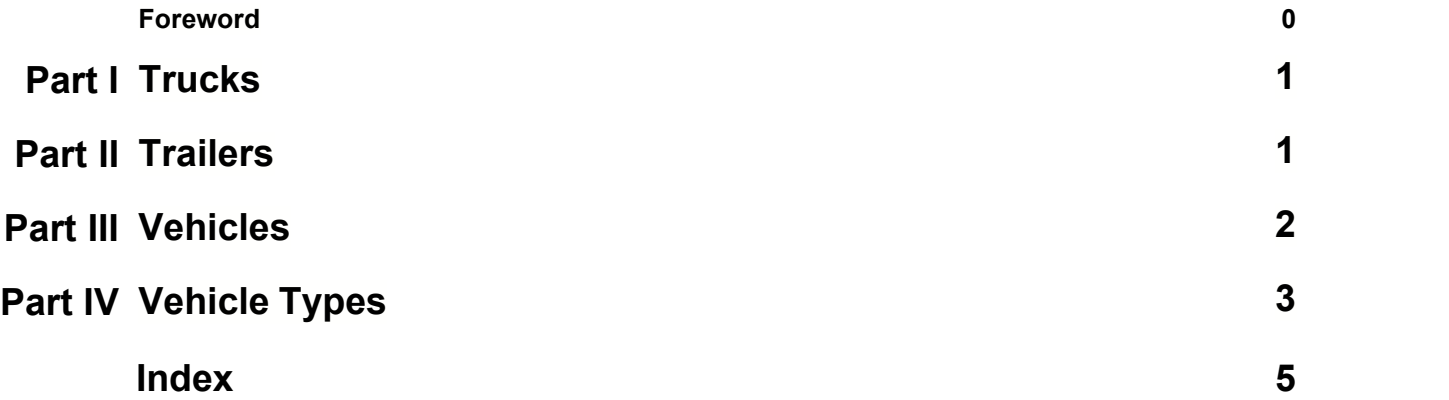

#### **1 Trucks**

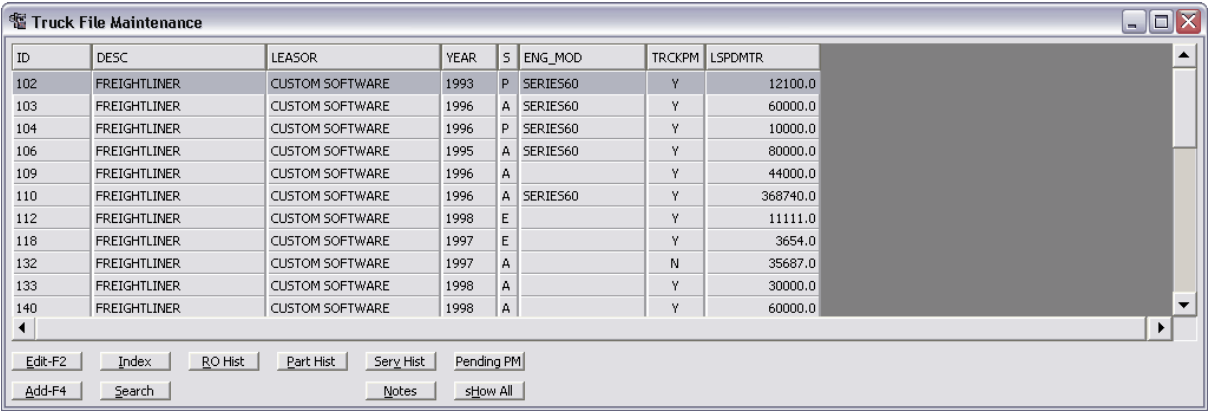

Your most important buttons for trucks and trailers will probably be the pending PM and the history buttons. You will find them to be helpful tools for tracking.

When a unit is no longer in service you enter the ending service date and put an "I" in status. This will remove the unit from the active screen (as long as ending service date is not same date as today's date). To view these inactive units, press the SHOW ALL button.

#### **2 Trailers**

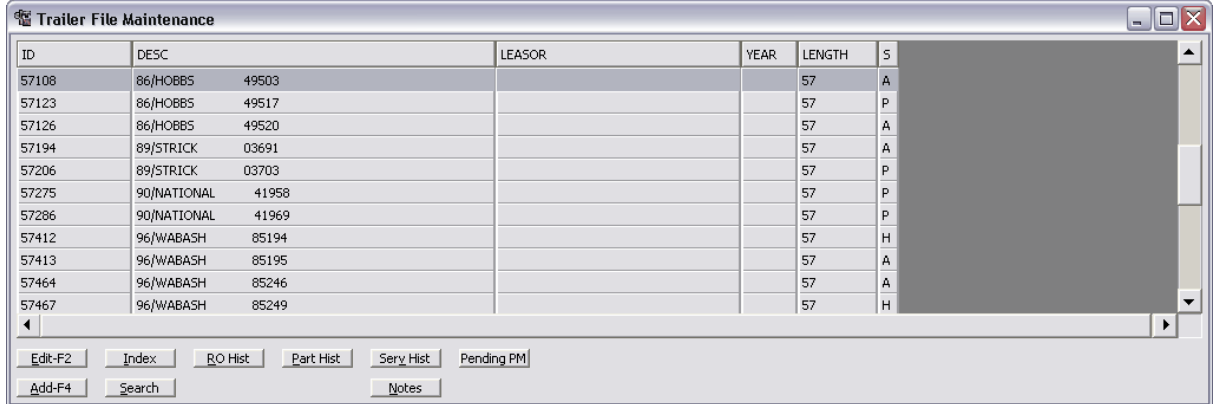

Your most important buttons for trucks and trailers will probably be the pending PM and the history buttons. You will find them to be helpful tools for tracking.

When a unit is no longer in service you enter the ending service date and put an "I" in status. This will remove the unit from the active screen (as long as ending service date is not same date as today's date). To view these inactive units, press the SHOW ALL button.

#### **3 Vehicles**

### **Vehicles/Equipment Master File**

There are two places available to enter/edit your Trucks, Trailers, and Vehicles. This equipment is listed on both the Operations menu and the Setup menu

A Vehicle in MNWIN is defined as any equipment on which you perform maintenance. This includes trucks, trailers, company cars, pickups, tractors, fork-lifts, etc.

As in other support files, in addition to the buttons, F4 adds new records, **F2** edits existing records, and F3 deletes existing records. Deletions should only be done if NO actions have been taken with the vehicle. Instead, making units inactive is suggested. The F1 key lists records on file.

MNWIN categorizes equipment by using the Vehicle Type field. This field allows you to group vehicles of the same type. For example, all cars in your fleet could have the vehicle Type of "CAR". All pickup trucks could have the unit type of "PICKUP". The vehicle type field has ten characters for this purpose.

Equipment that is to be shared with other CSS/TMS modules (such as DPWIN) MUST be identified as FLT TRUCK or FLT TRAIL either by typing in words exactly as they are above, or using the F1 key and option 1 or 2. These unit types are the only types accessible by other programs.

Equipment is individualized using the Unit ID field. The Unit ID is used to assign a unique number to each unit under that unit type. For example, units with the type of "PICKUP" could be designated as unit number "1", "2", "3", etc. Four characters are available to use for unit number, unless the unit number has been expanded.

**OUTSIDE WORK** - It is recommended to add a unit type of OUTSIDE for work done for individuals not a part of the normal system. Owner operators whose trucks are used in the CSS/TMS Dispatch system should have their vehicles included in FLT TRUCK, but for those who are not a part of Dispatch should be identified as OUTSIDE, and at least one vehicle entered for each customer for whom you do work and send invoices.

If the system is not linked to any other CSS/TMS modules, the unit number field can be expanded in the configuration screens, but ONLY if other modules are not present. If you are linked to other CSS/TMS modules the Equipment ID settings **MUST** match in each program. This is handled in System Set up and should be done by CSS Support, due to possible file conversions.

#### **4 Vehicle Types**

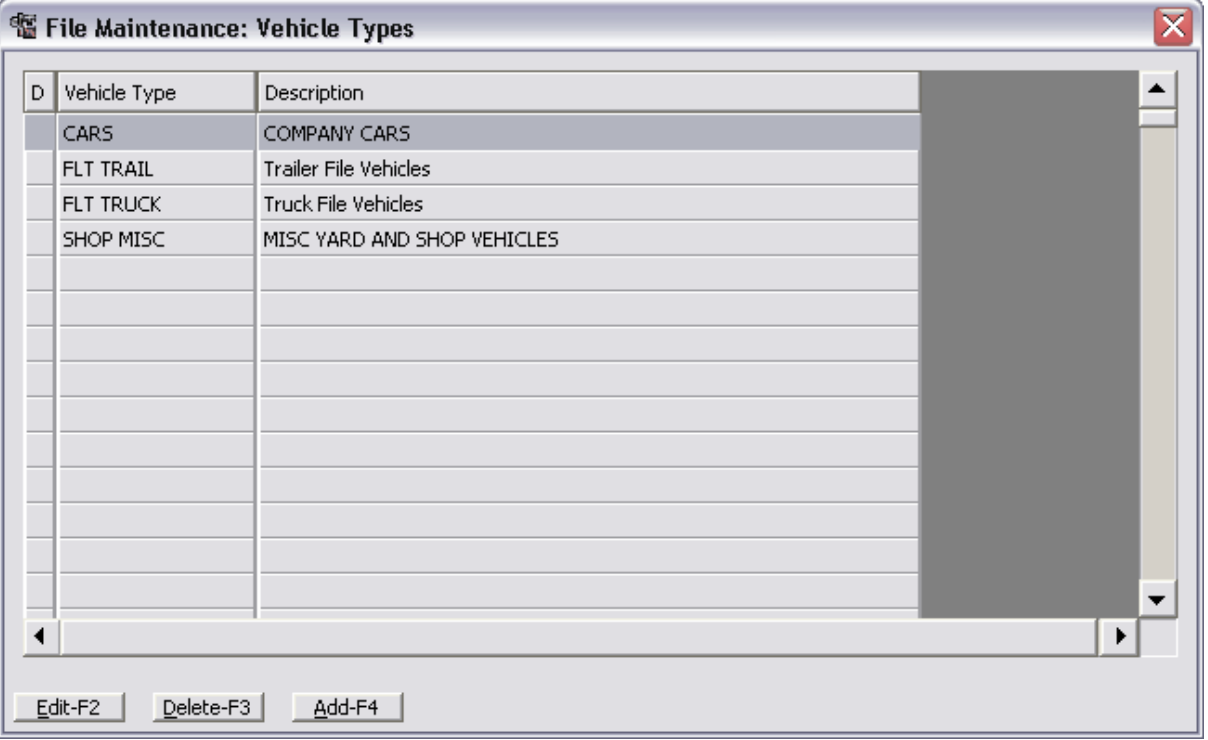

MNWIN categorizes equipment by using the Vehicle Type field. This field allows you to group vehicles of the same type. For example, all cars in your fleet could have the vehicle Type of "CAR". All pickup trucks could have the unit type of "PICKUP". The vehicle type field has ten characters for this purpose.

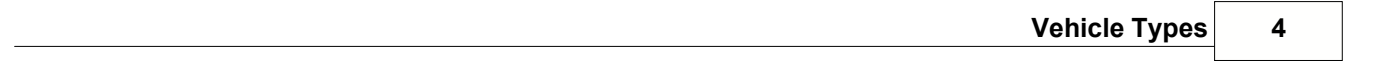

# **Index**

**- V -**

vehicles/Equipment Master File 2